#### 강대기 동서대학교 컴퓨터정보공학부

#### 헬로, 안드로이드 6주차 – 2D 그래픽 배우기 (2)

### • 뷰에 대해 체계적으로 학습하고 레이아웃의 활용 방법을 학습한다.

- 그래밍을 학습한다. • 수도쿠 게임의 성능 개선 방법을 고려해 본다.
- 수도쿠 키패드를 구현을 통해 GUI 구현을 실습한 다. • 수도쿠 게임 로직의 구현을 통해 안드로이드 프로

#### • 2D 그래픽에 대해 배운다.

## 학습 목표

- 연습문제
- 퀴즈
- 액티비티 복습 • 요약
- 레이아웃
- 뷰와 뷰그룹
- 성능 개선하기
- 게임 로직 구현하기 • 기타 사항
- 키패드 만들기

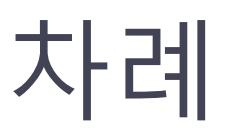

### 키패드 만들기

- 키패드 키보드가 없는 휴대폰에서 유용하게 쓸 수 있는 액티비티의 그리드로 구현함
- 레이아웃 /res/layout/keypad.xml
- 키패드 클래스 /src/org/example/sudoku/Keypad.java
- findViews() 메서드 모든 키패드의 키와 메인 키패드 창을 불러와 저 장
- setListeners() 모든 키패드의 키를 루프하여 각 키와 주요 키패드 창 에 리스너를 설정
- 사용자가 키패드 버튼을 선택하면, 버튼의 인덱스와 retuenResult() 가 호출됨
- onKeyDown() 사용자가 키보드를 사용해 숫자를 입력하면 호출됨
- isValid() 주어진 숫자가 현재의 위치에 유효한 값인지 확인
- retuenResult() 호출한 액티비티에 선택된 숫자를 반환
- 게임 클래스 /src/org/example/sudoku/Game.java
- showKeypadOrError() 가능한 숫자가 무엇인지 알아보려면 extraData 영역에 있는 이미 사용된 숫자 문자열을 Keypad에 넘김

# 게임 로직 구현하기

• 게임 클래스 –

/src/org/example/sudoku/Game.java

- setTileIfValid() x,y 위치의 타일에 입력된 새 값 이 유효할 때만 타일을 변경
- getUsedTiles() 선택된 타일의 숫자 목록을 찾아 옴
- 사용된 타일의 배열을 캐시하고 필요한 경우에만 calculateUsedTiles()로 계산함

# 기타 사항

- 게임 구현을 위한 유틸리티 함수와 변수들
- /src/org/example/sudoku/Game.java
- 하드코딩된 수도쿠 퍼즐 easyPuzzle, mediumPuzzle, hardPuzzle
- getPuzzle() 난이도 수준값을 취하고 그에 적합한 퍼즐 을 반환
- toPuzzleString() 퍼즐을 정수 배열에서 문자열로 변환
- fromPuzzleString() 퍼즐을 문자열에서 정수 배열로 변 환
- getTile() x와 y의 위치를 받아 그 타일에 현재 설정된 숫 자를 반환함
- getTileString() 타일을 보여줄 때 사용됨. 타일 값과 함 께 문자열을 반환하는 데, 타일이 비었으면 빈 문자열을 반 환함

## 성능 개선하기

- onDraw() 메서드는 성능이 매우 중시되는 코드
	- 최소한의 작업만 담당하게 함
- onDraw() 메서드의 속도를 높이는 방법
	- onDraw() 메서드에선 되도록 객체 할당을 안함
	- 색상 상수 등은 다른 곳(예를 들면 뷰의 생성자)에 서 프리페치
	- Paint 객체를 미리 만들어 놓고, onDraw()에서는 그 객체의 인스턴스를 사용
	- getWidth()의 반환 값인 폭(width)처럼 여러 번 사 용되는 값은 메서드의 앞부분에서 로컬 사본에 저 장해 놓고 엑세스함
- 연습문제
- 퀴즈
- 요약
- 액티비티 복습
- 뷰와 뷰그룹 • 레이아웃
- 성능 개선하기
- 게임 로직 구현하기 • 기타 사항
- 키패드 만들기

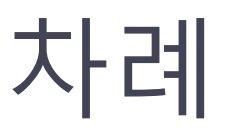

#### 사용자 인터페이스 구현 Implementing a UI

- View
	- 뷰는 android.view.View 를 기본 클래스로 가지는 객체
	- 화면의 특정한 사각형 영역에 대한 레이아웃과 속성들 을 저장하고 있는 자료 구조
- Viewgroups
	- 뷰그룹(viewgroup)은 android.view.Viewgroup 클래스 의 객체
- 뷰그룹과 뷰를 저장하는 컨테이너
	- 뷰그룹은 특별한 타입의 뷰 객체로서, 그 기능은 그 뷰그 룹에 종속적인 뷰들이나 다른 뷰그룹들의 집합을 저장 하고 관리하는 것

#### 트리 구조의 사용자 인터페이스 A Tree-Structured UI

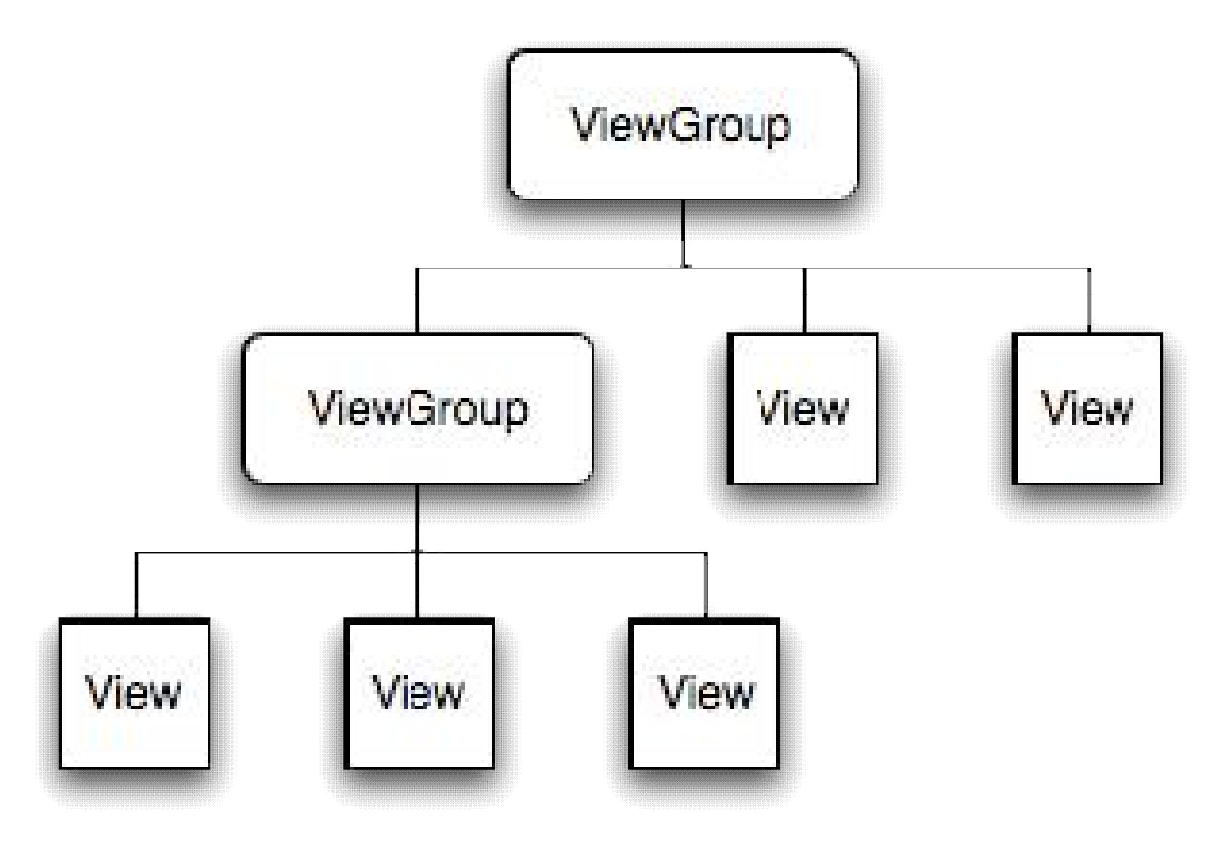

#### 레이아웃 패러미터 LayoutParams: How a Child Specifies Its Position and Size

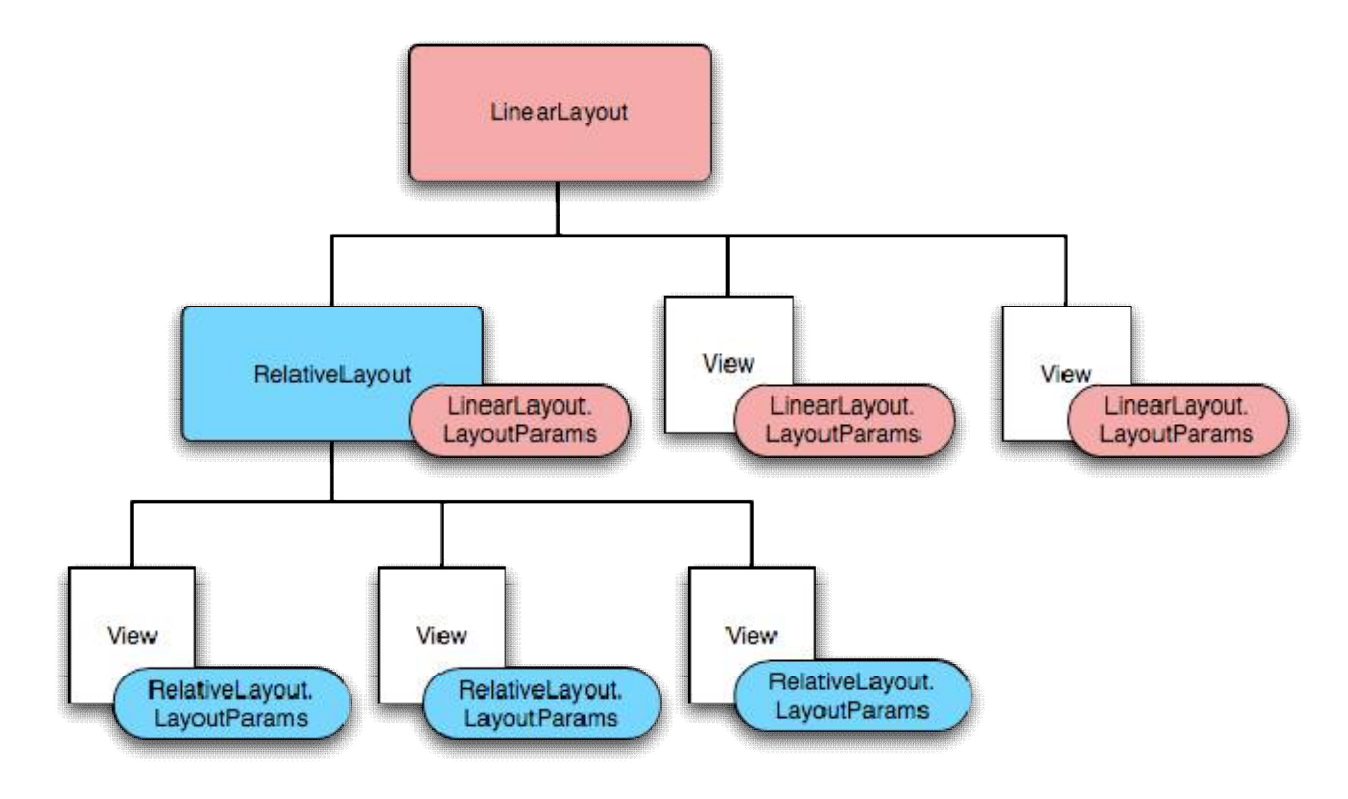

### Building Blocks

- AndroidManifest.xml (안드로이드 응용 프로그램 제어 파일)
	- The control file that tells the system what to do with all the top-level components you've created – 탑-레벨 요소들을 어떻게 사용하고 연결할 것인지를 지정 하는 제어 파일
	- http://developer.android.com/guide/topics/manifest/manifest-intro.html
- Activities (액티비티)
	- An Activity is, fundamentally, an object that has a life cycle 수명 주기를 가지고 있는 객체로 하나의 화면과 대응됨
- Views (부)
	- □ A View is an object that knows how to draw itself to the screen. 화면에 쓰여지는 그래픽 객체로, 윈도우 프로그래밍에서 콘트롤과 동일함
- Intents (인텐트 의도라는 뜻)
	- An Intent is a simple message object that represents an "intention" to do something. 액티비티들 간에 주고받는 메시지 객체
- Services (서비스)
	- A Service is a body of code that runs in the background 유닉스의 데몬같이 운영 체제의 배경에서 오랫동안 작동되는 프로그램
- Notifications (통지)
	- A Notification is a small icon that appears in the status bar 상태 바에 나타나는 조그만 아이콘 (스마트폰 운영체제들은 대부분 필수적으로 가지고 있음)
	- Users can interact with this icon to receive information.
- ContentProviders (컨텐트 프로바이더)
	- A ContentProvider is a data storehouse that provides access to data on the device 디바이스의 데이터에 접근하기 위해 사용되는 요소

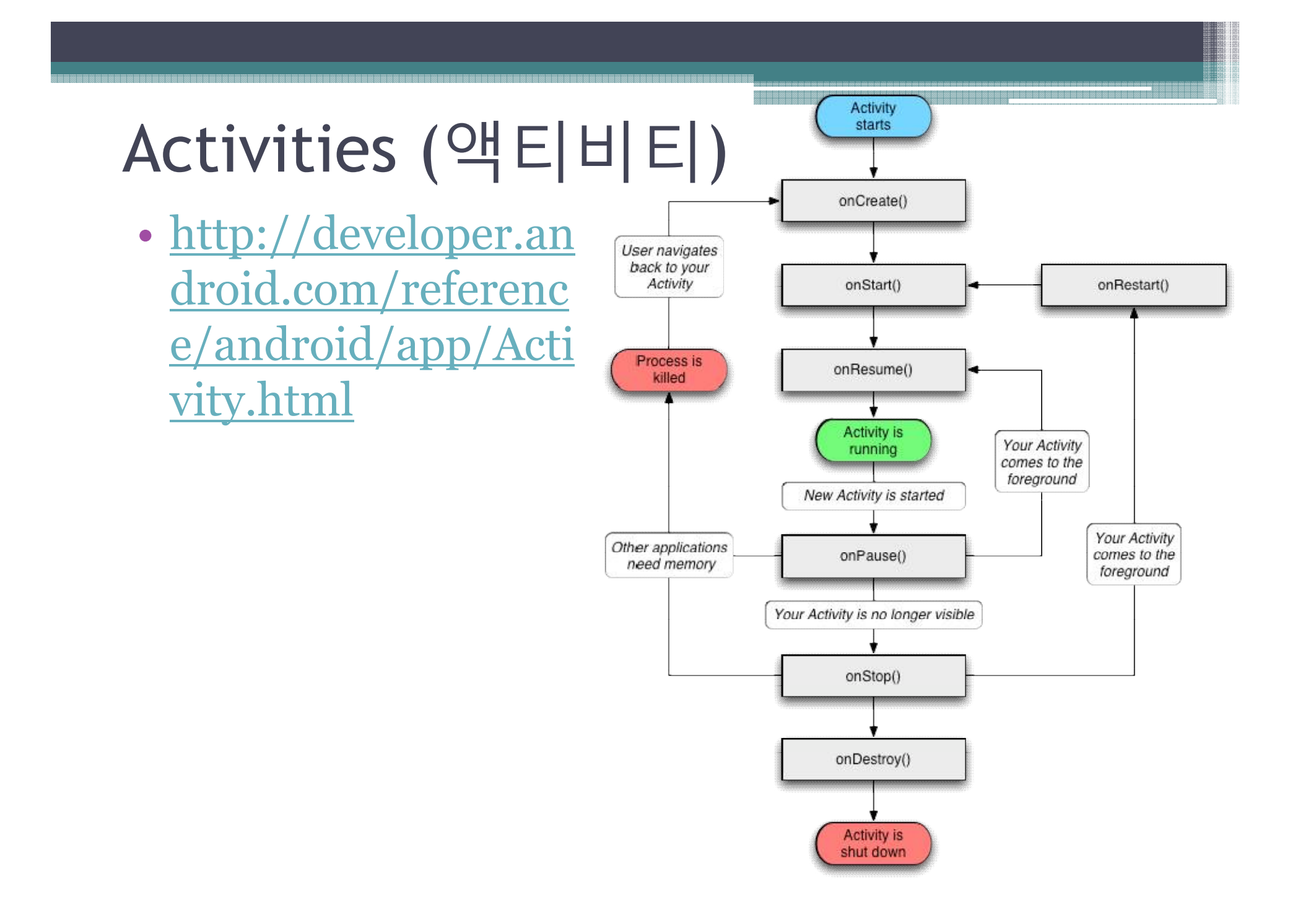

#### 새 프로젝트 New Project

- Menu  $\rightarrow$  File  $\rightarrow$  New  $\rightarrow$  Project
- Android 선택
- Project Name Hello Android
- Package Name dsu.android
- Activity Name Main
- Application Name HelloAndroid

#### 프로젝트 실행 Run the Project

- Menu  $\rightarrow$  Run  $\rightarrow$  Run Configuration
- Right mouse click  $\rightarrow$  New
- Name  $\rightarrow$  AndroidConfiguration1
- Browse HelloAndroid Project
- Apply and Run

#### 새 액티비티 New Activity

- Add New Class
- MyActivity
- Subclass of Activity  $\rightarrow$  Browse
- android.app.Activity

#### 레이아웃 XML Layout XML

- /res/layout folder
- New File
- 새로운 파일을 myactivity.xml (소문자) 라고 정함
- main.xml 을 myactivity.xml 로 복사함
- 다음과 같이 바꿈
	- android:text=*"@string/hello"*
	- to whatever you like!

#### AndroidManifest 변경 (Update AndroidManifest)

- 새로운 액티비티가 나올 때마다 AndroidManifest 변경
- AndroidManifest.xml 선택
- Activity tag 을 하나 더 복사
- 다음과 같이 변경
	- android:name, android:label (타이틀바!)

메쏘드 오버라이드 Override Methods

- MyActivity.java
- 마우스 오른쪽 클릭 (Right-click)
- Source 선택
- Override/Implement Methods
- onCreate(Bundle) 서택
	- setContentView(R.layout.myactivity);
	- import android.util.Log;
	- Log.d("MyTag", "Print Test Log");

#### 실행 컨피규레이션 Run Configuration

- Run Menu
- Run Configuration
- Launch smartphone.android.MyActivity
- Apply
- Run
- Click Menu on the emulator

#### 액티비티(Activity), 뷰(View), 레이아웃 (Layout) 실습

• 참고 - http://www.mobileplace.co.kr/1050

#### 레이아웃 XML Layout XML

- 1. <?xml version="1.0" encoding="utf-8"?>
- 2. <LinearLayout xmlns:android="http://schemas.android.com/apk/res/and roid"
- 3. android:orientation="vertical"
- 4. android:layout\_width="fill\_parent"
- 5. android:layout\_height="fill\_parent"
- $6. >$
- 7. <TextView
- 8. android:layout\_width="fill\_parent"
- 9. android:layout\_height="wrap\_content"
- 10. android:text= "Hello, Oman"
- 11.  $/$
- 12. </LinearLayout>

#### 뷰와 레이아웃 Views and Layouts

- View : TextView, Button, ImageView, ListView, EditText, etc.
- Layout : LinearLayout, RelativeLayout, FrameLayout, AbsoluteLayout, etc.
- View Attribute
	- layout\_width, layout\_height, background, visibility, id
	- http://code.google.com/intl/ko-KR/android/refer ence/android/view/View.html

#### 뷰와 레이아웃 Views and Layouts

- 1. <?xml version="1.0" encoding="utf-8"?>
- 2. <LinearLayout xmlns:android="http://schemas.android.com/apk/res/android"
- 3. android:orientation="vertical"
- 4. android:layout\_width="fill\_parent"
- 5. android:layout\_height="fill\_parent"
- 6. android:background="#FF888888"
- $7. >$
- 8. <TextView
- 9. android:layout\_width="fill\_parent"
- 10. android:layout\_height="wrap\_content"
- 11. android:text="파랑"
- 12. android:background="#FF0000FF"
- $13.$  />
- 14. </LinearLayout>

#### 뷰와 레이아웃 Views and Layouts

```
1. <?xml version="1.0" encoding="utf-8"?>
```

```
2. <LinearLayout xmlns:android="http://schemas.android.com/apk/res/android"
```

```
3. android:orientation="vertical"
```

```
4. android: layout width = "fill_parent"
```

```
5. android:layout_height="fill_parent"
```

```
6. >
```

```
7. <TextView
```

```
8. android: layout width = "fill_parent"
```

```
9. android:layout_height="wrap_content"
```

```
10. android:text="Red"
```

```
11. android:background="#FFFF0000"
```

```
12. /
```

```
13. <TextView
```

```
14. android:layout_width="wrap_content"
```

```
15. android:layout_height="50dp"
```

```
16. android:text="Green"
```

```
17. android:background="#FF00FF00"
```

```
18. />
```

```
19. <TextView
```
- 20. android:layout\_width="fill\_parent"
- 21. android:layout\_height="wrap\_content"
- 22. android:text="Blue"
- 23. android:background="#FF0000FF"

```
24. />
```

```
25. </LinearLayout>
```
#### XML에서의 TextView, ImageView, LinearLayout 실습

• 참고 – http://www.mobileplace.co.kr/2198

#### TextView attribute

- 그 전의 예에서 계속
- TextView
	- width wrap\_content
	- $\overline{\phantom{a}}$  height 50dp
	- android:visibility="gone"
		- 화면에 보이고 공간을 차지함
	- android:visibility="invisible"
		- 화면에 보이지 않으나 공간을 차지함
	- android:visibility="gone"
		- 화면에 보이지도 않고, 공간을 차지하지도 않음

#### TextView attribute

- 1. <TextView
- 2. android:layout\_width="fill\_parent"
- 3. android:layout\_height="fill\_parent"
- 4. android:text = "Hello, Oman"
- 5. android:textColor = "#FF0000FF"
- 6. android:textSize = "30sp"
- 7. android:textStyle = "italic"
- 8. android:gravity = "right|center\_vertical"
- 9. android:singleLine = "true"

 $10. / >$ 

#### TextView attribute

- android:text
- android:textColor
- android:textSize
- android:textStyle bold, italic, etc.
- android: gravity top, bottom, left, right, center, center\_vertical, center\_horizontal
- android: singleLine

### **ImageView**

- 1. <ImageView
- 2. android:layout\_width="fill\_parent"
- 3. android:layout\_height="fill\_parent"
- 4. android:src="@drawable/icon"
- 5. android:scaleType="center"
- 6.  $/$
- 7. android:scaleType="fillCenter"
- 8. For your pic, copy it to res/drawable

#### LinearLayout

1. <LinearLayout xmlns:android="http://schemas.android.com/apk/res/android" 2. android:orientation="vertical" 3. android:layout\_width="fill\_parent" 4. android:layout\_height="fill\_parent"  $5.$   $>$ 6. <TextView 7. android:layout\_width="fill\_parent" 8. android: layout height="0dp" 9. android: layout weight="1" 10. android:background="#FF880000" 11.  $/$ 12. <TextView 13. android:layout\_width="fill\_parent" 14. android:layout\_height="0dp" 15. android:layout\_weight="1" 16. android:background="#FF008800"  $17.$  /> 18. <TextView 19. android:layout\_width="fill\_parent" 20. android:layout\_height="0dp" 21. android:layout\_weight="1" 22. android:background="#FF000088"  $23.$  /> 24. </LinearLayout>

#### LinearLayout

- 그 전의 예에서 다음과 같이 변경
- orientation  $\rightarrow$  vertical
- android:layout\_width="0 dp"
- android:layout\_height="fill\_parent"
- layout\_weight  $\rightarrow$  1, 2, 1
- 아보였다.<br>• 뷰와 레이아웃의 활용 방법을 체계적으로 학습했 다.
- 수도쿠 게임 로직을 더 상세히 알아보았다. • 수도쿠 게임의 성능 개선에 대한 고려 사항을 알
- 키패드 구현에 대해 알아보였다.
- 2D 그래픽에 대해 배웠다.

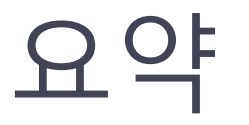

#### 퀴즈

- 몇 개의 이미지들을 미리 준비해 놓고, 버튼을 누 를 때마다 화면의 이미지가 바뀌게 하고 싶다. 어 떻게 구현해야 할까?
- 몇 개의 이미지들을 미리 준비해 놓고, 화면의 이 미지를 빠르게 바꾸어 나가다가, 버튼을 누르면 그 때의 이미지로 멈추게 하고 싶다. 어떻게 구현 해야 할까?
- 아주 간단한 3x3 틱택토(Tic-Tac-Toe) 게임을 만 들어 보자. 화면 디자인에는 크게 신경쓰지 말고, 프로그램의 로직 구현에만 집중해서 만들어 보자.

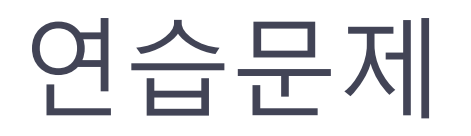

- 안드로이드 SDK를 분석하여 어떠한 View 들이 있는지 전부 찾아보고 정리해 보자.
- 플레이어가 퍼즐을 맞추면 불꽃놀이 효과를 주도 록 프로그램을 고쳐보자.
- 플레이어가 퍼즐을 맞추면 타일이 회전하도록 프 로그램을 고쳐보자.
- 퍼즐을 푸는 동안, 배경 화면이 움직이도록 해보 자.

### 심화 연습문제 및 프로젝트 아이디어

- 컴퓨터 프로그램으로 스도쿠 문제를 푸는 방법 중 하나인 Knuth의 dancing links 방법에 대해서 알 아보고 이를 요약하여 설명해 보라.
- 책에 예제로 있는 스도쿠 문제는 하드코딩되어 있 다. 자동으로 스도쿠 문제를 생성하려면 어떻게 해야 할까? (예: QQWing 프로그램)
- 자동으로 스도쿠 문제를 생성할 수 있다면, 퍼즐 의 난이도는 어떻게 설정할 수 있을까?